# **IPI.1.8.2 KNX IP Interface secure**

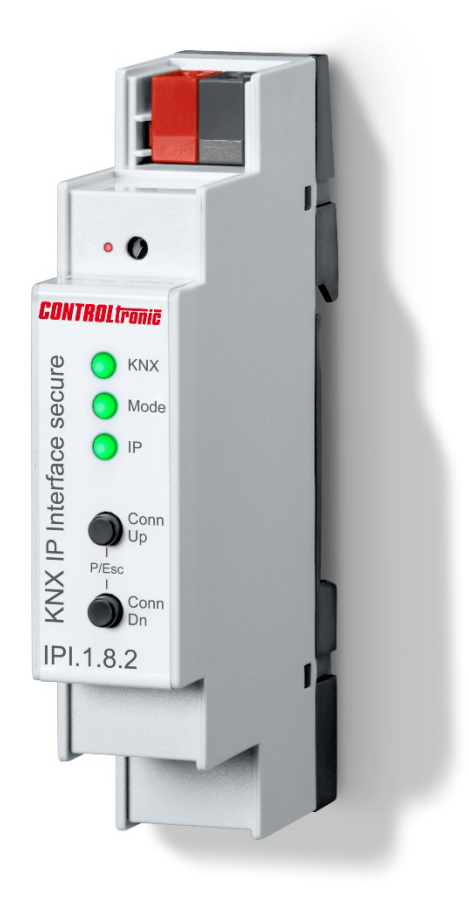

## **Operation and Installation Manual**

20.5.2022

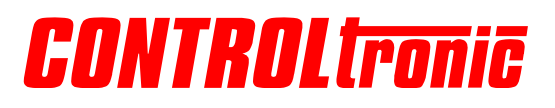

## **Contents**

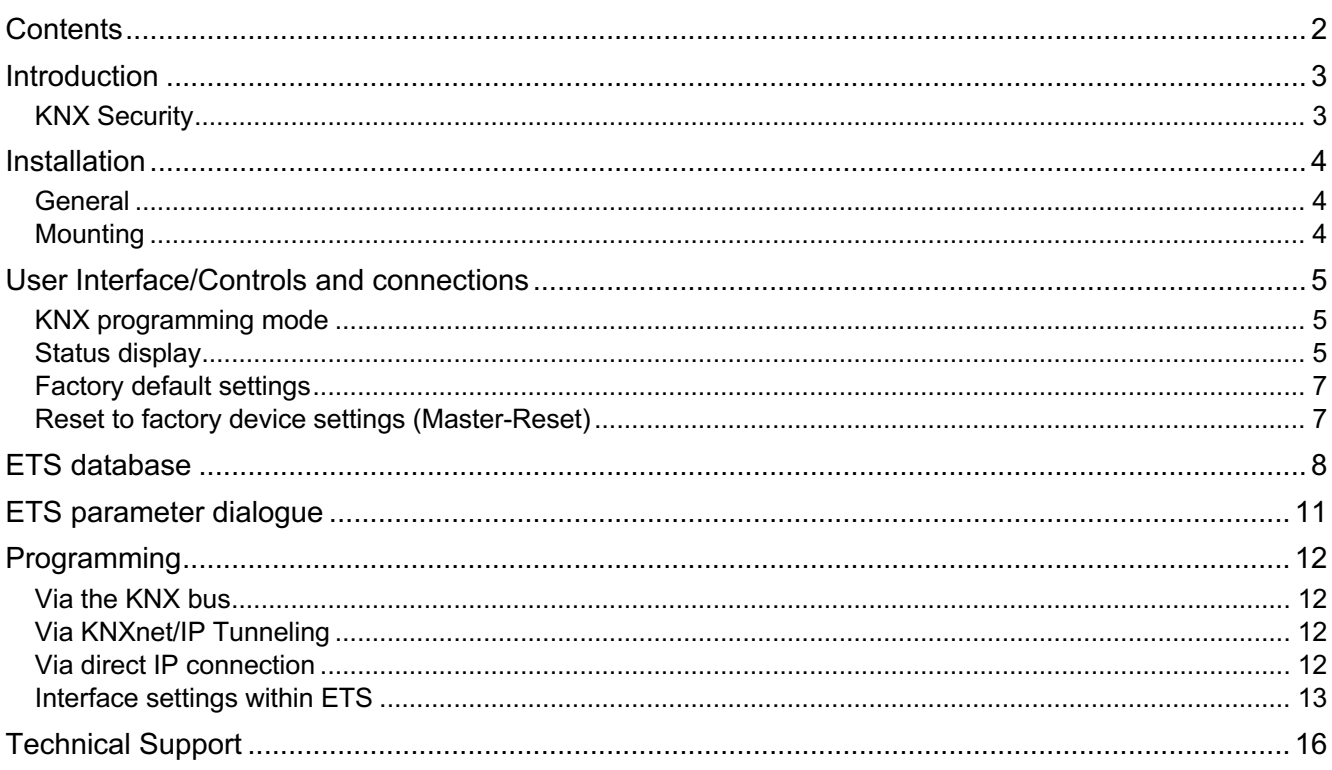

## **Introduction**

The KNX IP Interface secure serves as a universal interface for PC or Laptop to the KNX bus. The KNX bus can be accessed from any point on the LAN. The KNX IP Interface secure can be used as a programming interface for ETS®. For access via KNXnet/IP Tunneling max. 8 simultaneous connections are possible.

The device supports KNX Security. The option can be activated in the ETS. As a secure interface, the device prevents unauthorised access to the system.

The IP address can be assigned via DHCP or via the ETS configuration. The device operates according to the KNXnet/IP specification using core, device management and tunneling.

Power is supplied via the KNX bus.

### KNX Security

The KNX standard was extended by KNX Security to protect KNX installations from unauthorized access. KNX Security reliably prevents the monitoring of communication as well as the manipulation of the system.

The specification for KNX Security distinguishes between KNX IP Security and KNX Data Security. KNX IP Security protects the communication over IP while on KNX TP the communication remains unencrypted. Thus KNX IP Security can also be used in existing KNX systems and with non-secure KNX TP devices.

KNX Data Security describes the encryption at telegram level. This means that the telegrams on the twisted pair bus are also encrypted.

#### **KNX IP Security for the interface function**

When using a KNX IP interface to the bus, access to the installation is possible without security for all devices that have access to the IP network. With KNX Security a password is required. A secure connection is already established for the transfer of the password. All communication via IP is encrypted and secured.

In both modes, the interface forwards both encrypted and unencrypted KNX telegrams. The security properties are checked by the respective receiver or tool.

#### **KNX Data Security for the device**

The KNX IP Interface secure also supports KNX Data Security to protect the device from unauthorised access from the KNX bus. If the KNX IP interface is programmed via the KNX bus, this is done with encrypted telegrams.

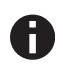

*Encrypted telegrams are longer than the previously used unencrypted ones. For secure programming via the bus, it is therefore necessary that the interface used (e.g. USB) and any intermediate line couplers support the so-called KNX long frames.*

## **Installation**

## **General**

The operation and installation instructions and the specifications of the KNX system are to be considered.

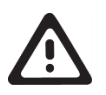

**WARNING**

- The device must be mounted and commissioned by an authorized electrician.
- The prevailing safety rules must be heeded.
- The device must not be opened.
- For planning and construction of electric installations, the relevant guidelines, regulations and standards of the respective country are to be considered.

### **Mounting**

The IPI.1.8.2. KNX IP Interface secure is designed for installation on a DIN rail (35mm) with a width of 1 module (18mm).

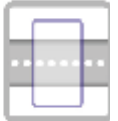

Dimensions: 18mm x 90mm x 62mm (W x H x D)

The device may be used for permanent interior installations in dry locations, within distribution boards or small casings with DIN rail.

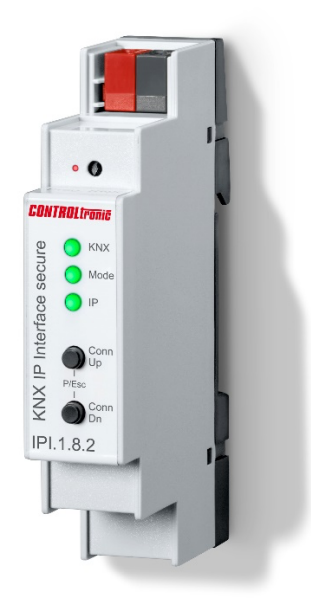

## **User Interface/Controls and connections**

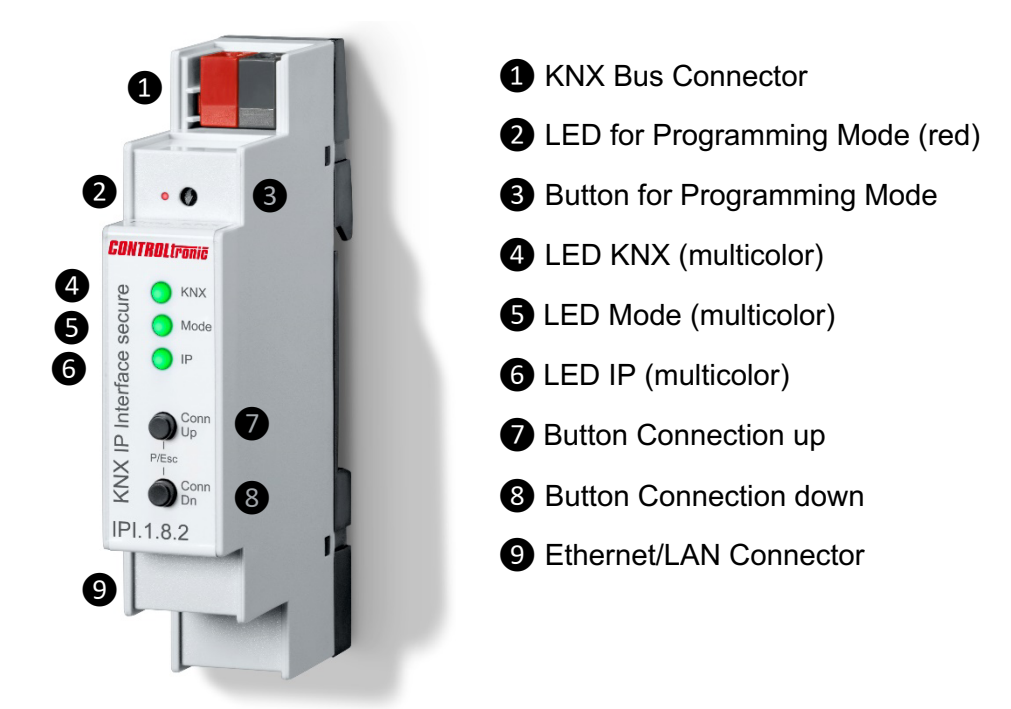

The KNX IP Interface secure is powered by the KNX bus. An external power supply is not necessary.

*The device is not working without KNX bus power.*

### KNX programming mode

The KNX programming mode is activated/deactivated either by pressing the flushed KNX programming button ❸ or by simultaneously pressing the buttons *❼* and *❽*.

### Status display

A

The KNX LED *❹*lights up green if the device is successfully powered by the KNX bus. The LED indicates telegrams on the KNX bus by flickering.

Communication failures (e.g. repetitions of telegram or telegram fragments) are indicated by a short change of the LED color to red.

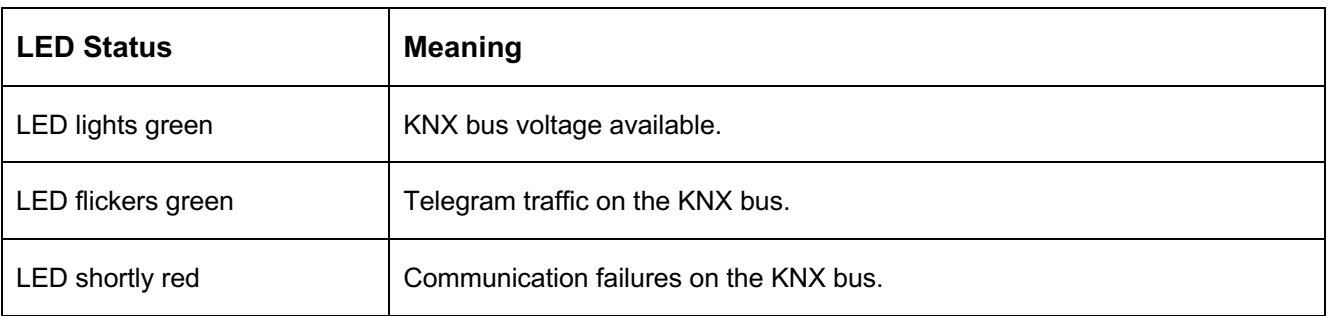

Overview of the different indications of the *KNX LED ❹*:

The IP LED  $\bigodot$  lights up when an Ethernet link is active. This LED is green if the device has valid IP settings (IP address, Sub net and Gateway). With invalid or nonexistent IP settings the LED is red. This is also the case if e.g. the device has not yet received the IP settings by a DHCP server. The LED indicates IP telegrams by flickering.

Overview of the different indications of the *IP LED ❻*:

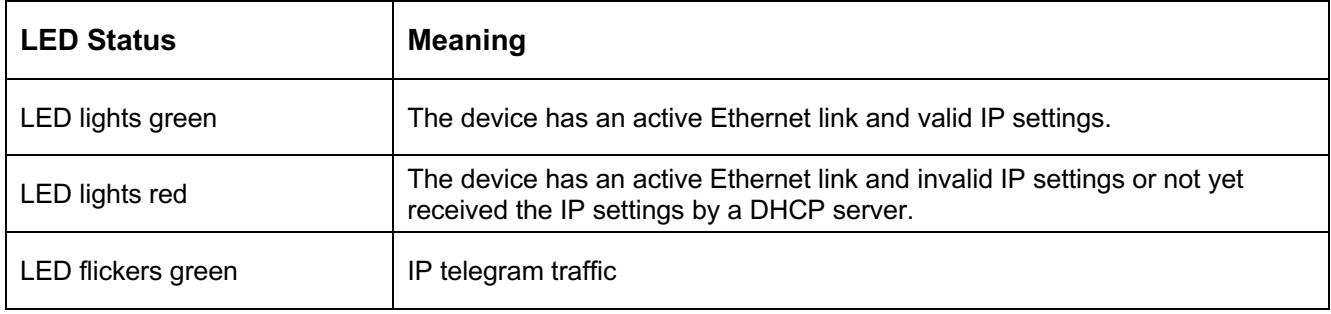

The Mode LED **6** can visualize the status of each KNXnet/IP tunneling connection.

With the buttons Conn Up/Dn **⑦ ⑧** you can chose each single connection. Conn Up *②* counts the connection numbers up and Conn Dn <sup>3</sup> down. The actually selected connection number is indicated by flashing (1x…5x) of the Mode LED *❺*. An available KNXnet/IP Tunneling connection is indicated by a green LED and a used tunneling connection is indicated by an orange LED.

Via the Escape function (Esc) this indication can be ended by simultaneously pressing the buttons Conn Up/Dn  $\bigcirc$  **8**.

If neither programming mode nor manual operation are active the Mode LED *❺*can visualize configuration errors.

Overview of the different indications of the *Mode LED ❺*:

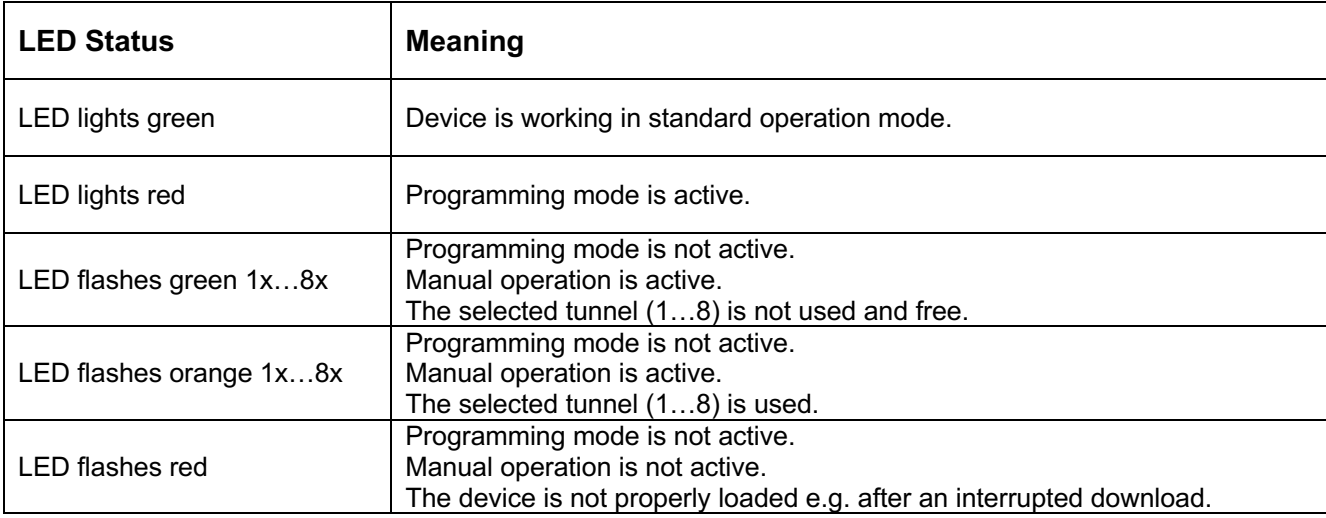

## Factory default settings

Factory default configuration:

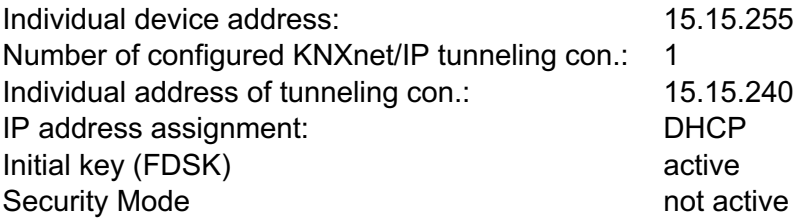

### Reset to factory device settings (Master-Reset)

It is possible to reset he device to its factory settings:

- Separate the KNX Bus connector **O** from device
- Press the KNX programming button *❸*and keep it pressed down
- Reconnect the KNX Bus connector **that** of device
- Keep the KNX programming button **3** pressed for at least another 6 seconds
- A short flashing of all LEDs (*❷❹❺❻*) visualizes the successful reset of the device to factory default settings.

## **ETS database**

The ETS database (ETS 5.7 or higher) can be downloaded from the download area of the CONTROLtronic website (www.controltronic.com) or via the KNX online catalogue of the ETS.

If the first product is inserted into a project with KNX Security, the ETS prompts you to enter a project password.

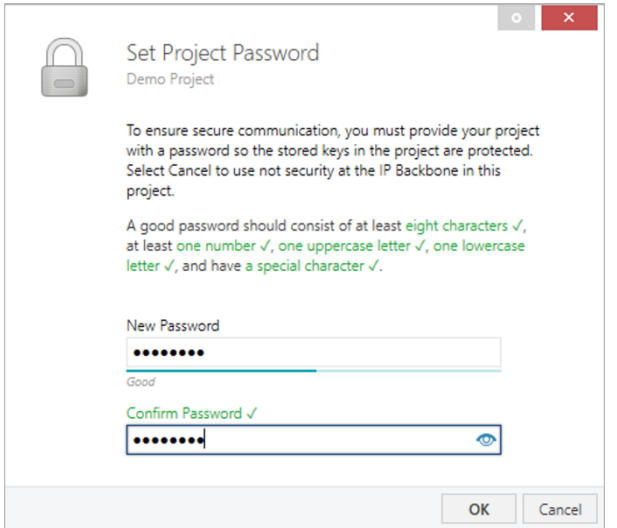

This password protects the ETS project from unauthorized access. This password is not a key that is used for KNX communication. The entry of the password can be bypassed with "Cancel", but this is not recommended for security reasons.

ETS requires a device certificate for each device with KNX Security that is created in the ETS. This certificate contains the serial number of the device as well as an intangible key (FDSK = Factory Default Setup Key).

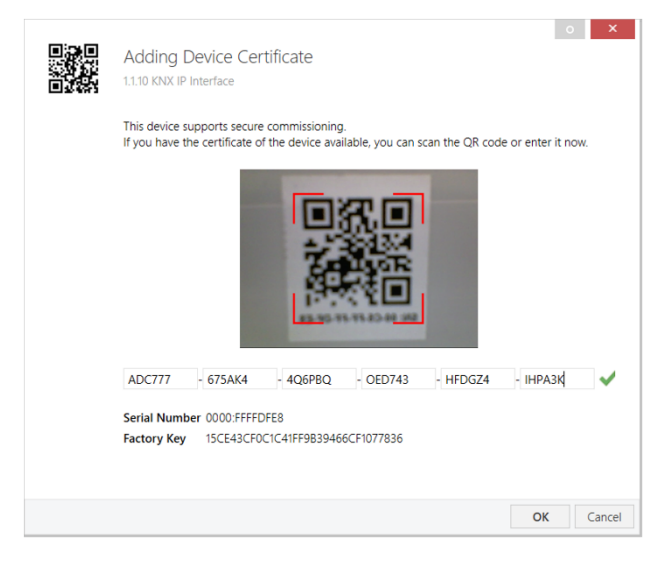

The certificate is printed as text on the device. It can also be conveniently scanned from the printed QR code via a webcam.

The list of all device certificates can be managed in the ETS Overview - Projects - Security window.

This initial key is required to safely put a device into operation from the start. Even if the ETS download is recorded by a third party, the third party has no access to the secured devices afterwards. During the first secure download, the initial key is replaced by the ETS with a new key that is generated individually for each device. This prevents persons or devices who may know the initial key from accessing the device. The initial key is only reactivated after a master reset.

The serial number in the certificate enables the ETS to assign the correct key to a device during a download.

In the ETS, some settings are displayed in addition to the parameter dialog in the properties dialog (at the edge of the screen). The IP settings can be made here. The additional addresses for the interface connections are displayed in the topology view.

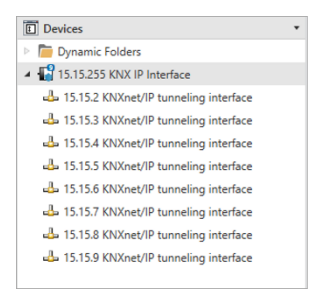

Each individual KNX address can be changed by clicking on the list entry and typing in the desired address into the "Individual Address" text-field. If the text-field frame switches to color red after entering the address, the address is already taken within your ETS project.

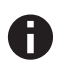

*Make sure that none of the addresses above is already in use within your KNX installation.*

By clicking on the KNX IP Interface secure device entry within your ETS projects topology view, an information column 'Properties' will appear on the right side of the ETS window. Within the 'Settings' overview, you can change the name of the device.

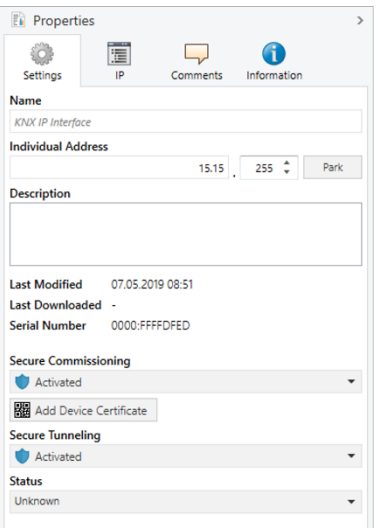

If secure tunneling is activated, a unique password will be created automatically for each tunnel. These passwords can be displayed under the 'Settings' overview, when a tunnel is selected.

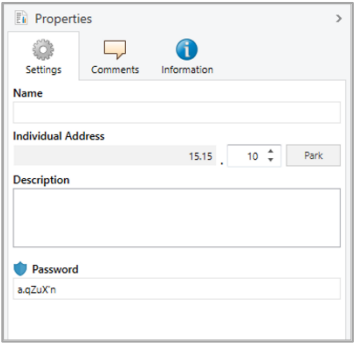

Within the "IP" overview the IP network specific options of the KNX IP Interface secure can be changed.

By changing "obtain an IP address automatically (via DHCP)" to "Use a static IP address" (static IP address) the IP address, subnet mask, and default gateway can be set freely.

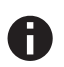

*All changes in the properties menu become effective only after a successful application download.*

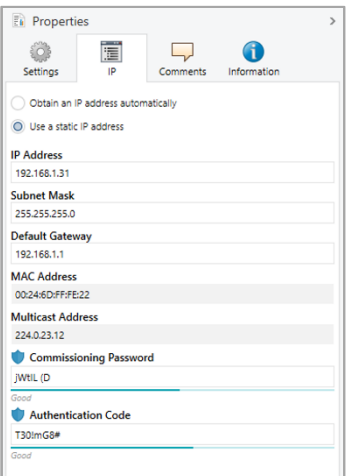

#### **IP address**

Here the IP address of the KNX IP Interface secure can be entered. This is used to address the device via the IP network (LAN). The IP addressing should be coordinated with the administrator of the network.

#### **Subnet mask**

Enter the subnet mask here. The device uses the values entered in this mask to determine whether there is a communication partner in the local network. If there is no partner in the local network, the device will not send the telegrams directly to the partner but to the gateway that routes the telegram.

#### **Default gateway**

Enter the IP address of the gateway here, e.g. the DSL router of the installation.

#### **Example of assigning IP addresses:**

A PC is used to access the KNX IP Interface secure:

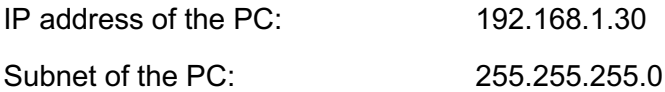

The KNX IP Interface secure is located in the same local LAN, i.e. it uses the same subnet. The subnet constrains the IP addresses that can be assigned. In this example, the IP address of the IP interface must be 192.168.1.xx, where xx can be a number from 1 to 254 (with the exception of 30, which is already in use). It must be ensured that no numbers are assigned twice.

IP address of the KNX IP Interface: 192.168.1.31

Subnet of the KNX IP Interface: 255.255.255.0

## **ETS parameter dialogue**

The following parameters can be set using the ETS.

#### **General settings**

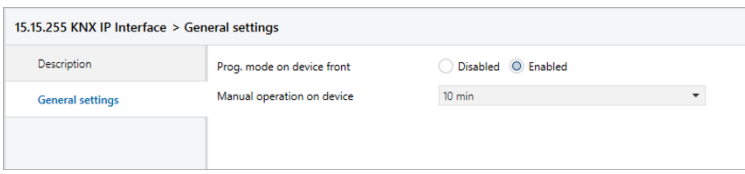

#### **Prog. mode on device front**

In addition to the normal programming button  $\bigcirc$  the device allows activating the programming mode on the device front without opening the switchboard cover. The programming mode can be activated and deactivated via pressing simultaneously both buttons  $\bigcirc$  and  $\bigcirc$ .

This feature can be enabled and disabled via the parameter "Prog. mode on device front". The recessed programming button ❸ (next to the Programming LED ❷) is always enabled and not influenced by this parameter.

#### **Manual operation on device**

The manual operation of the KNX IP Interface secure only contains the status display. This parameter sets the duration of the manual mode. Upon completion the normal display mode is restored.

## **Programming**

The KNX IP Interface secure can be programmed in different ways via the ETS:

### Via the KNX bus

The device only needs to be connected to the KNX bus. The ETS requires an additional interface (for example, USB) to have access to the bus. Via this way both the individual address and the entire application including IP configuration can be programmed. Programming via the bus is recommended if no IP connection can be established.

### Via KNXnet/IP Tunneling

No additional interface is required. Programming via KNXnet/IP Tunneling is possible if the device already has a valid IP configuration (e.g. via DHCP). In this case the device is displayed in the interface configuration of the ETS and must be selected. The download is executed via the ETS project as with many other devices.

### Via direct IP connection

While KNXnet/IP tunneling is limited to the speed of KNX TP, the device can be loaded at high speed via a direct IP connection. The direct IP connection is possible if the device already has a valid IP configuration as well as a physical address. To do this, select "Use direct IP connection if possible" in the ETS menu under "Bus - Connections - Options". The download then takes place directly into the device and is not visible in the ETS group monitor.

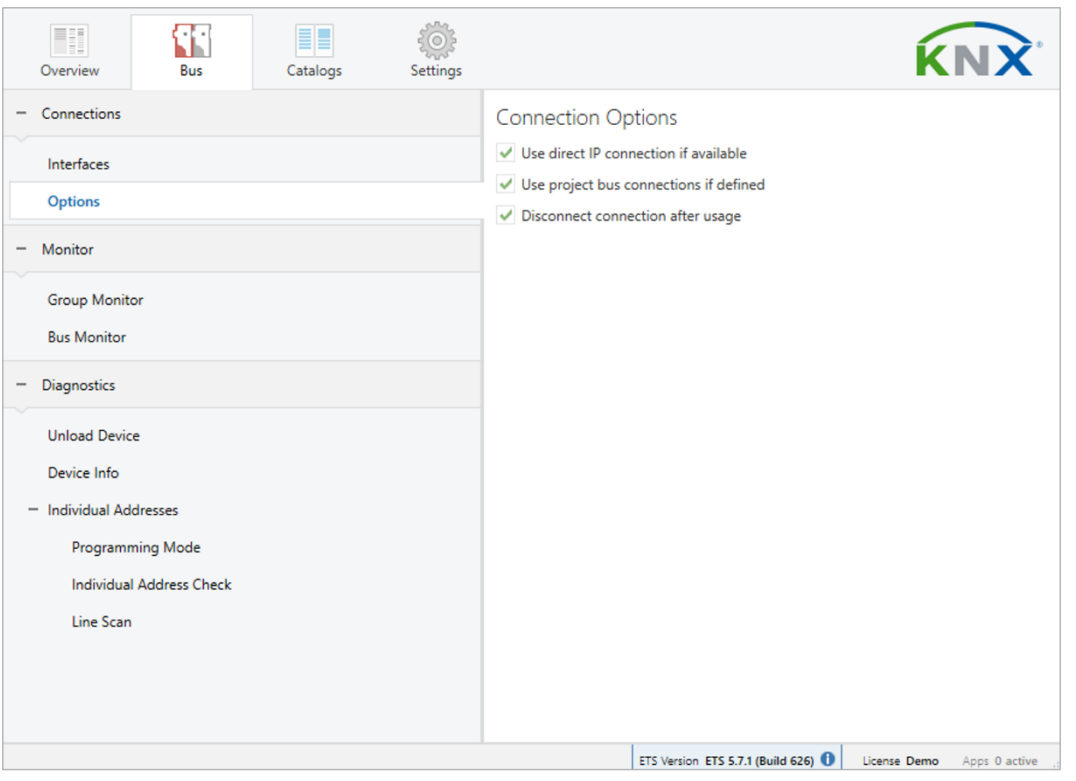

A

*Due to the significantly shorter transmission times, it is recommended that downloads be carried out via IP.*

### Interface settings within ETS

The KNX IP Interface secure serves as a programming interface. The ETS can use this function to establish a connection via IP to the respective TP line.

Within the ETS, KNX interfaces can be selected and set up via the ETS menu "Bus Interfaces".

The ETS can access configured KNX IP Interfaces even without a database entry. If the setup of the KNX IP Interface does not comply with the conditions of the KNX installation it must be configured via an ETS project. See the ETS database section for more information.

If security mode is activated in the KNX IP Interface, a password is required to establish a connection.

As factory default the assignment of the IP address is set to "automatically via DHCP" and thus no further settings are necessary. To use this feature a DHCP server on the LAN must exist (e.g. many DSL routers have an integrated DHCP server).

If the KNX IP interface has been connected to the LAN and has a valid IP address, it should appear automatically in the menu item "Bus" under "Discovered interfaces".

By clicking on the discovered interface it is selected as the current interface. On the right side of the ETS window all specific information and options of the connection appear.

The indicated device name and the "Host Individual Address" (individual address of the device) can only be changed within your ETS project then.

Like all programmable KNX devices the KNX IP Interface secure has an individual address which can be used to access the device. This is used, for example, of the ETS when downloading to the KNX IP Interface via the bus.

For the interface function the device contains additional individual addresses that can be set in the ETS. When a client (e.g. ETS) sends via the KNX IP Interface telegrams to the bus, they contain a sender address as one from the additional addresses. Each address is associated with a connection. Thus response telegrams can be clearly transmitted to the respective client.

The additional individual addresses must be selected from the address range of the bus line in which the interface is installed and may not be used by another device.

Example:

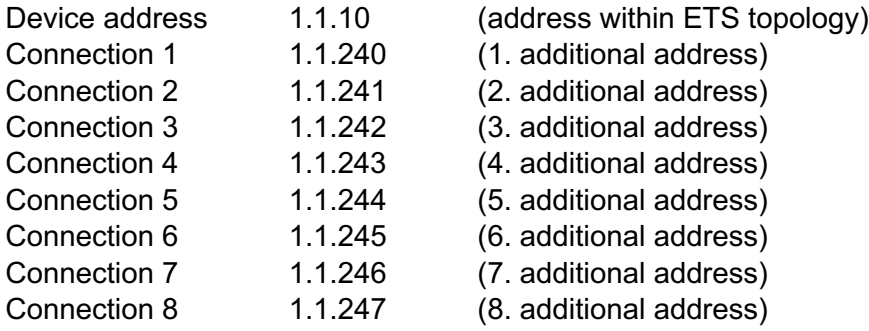

Section "Individual Address" enables you to select the individual KNX address of the currently used KNXnet/IP Tunneling connection.

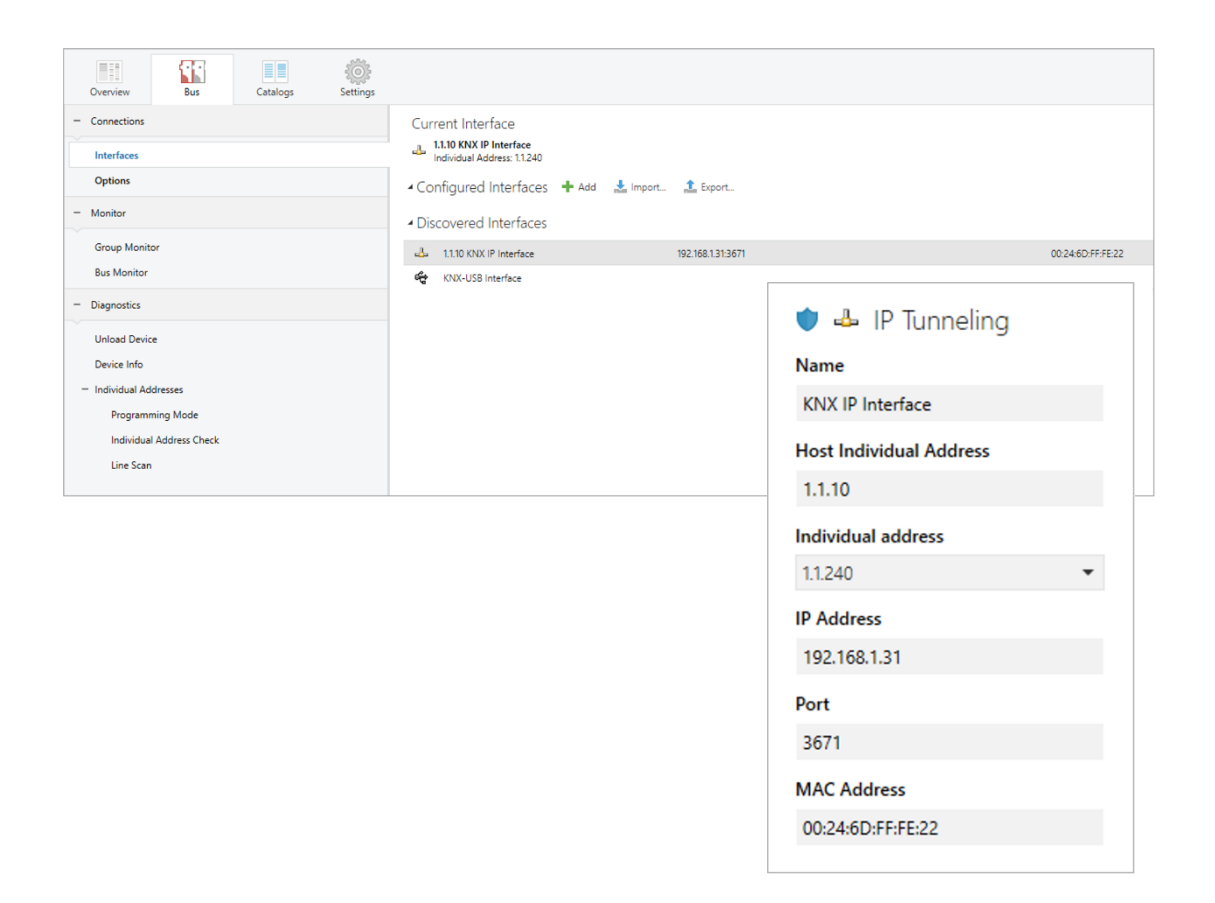

The individual KNX device address and the individual addresses for additional tunneling connections can be changed within the ETS project after the device has been added to the project.

#### Open Source Licenses

This product contains open source software license:

curve25519-donna: Curve25519 elliptic curve, public key function

Source: http://code.google.com/p/curve25519-donna/

Copyright 2008, Google Inc. All rights reserved.

Redistribution and use in source and binary forms, with or without modification, are permitted provided that the following conditions are met:

Redistributions of source code must retain the above copyright notice, this list of conditions and the following disclaimer.

Redistributions in binary form must reproduce the above copyright notice, this list of conditions and the following disclaimer in the documentation and/or other materials provided with the distribution.

Neither the name of Google Inc. nor the names of its contributors may be used to endorse or promote products derived from this software without specific prior written permission.

THIS SOFTWARE IS PROVIDED BY THE COPYRIGHT HOLDERS AND CONTRIBUTORS "AS IS" AND ANY EXPRESS OR IMPLIED WARRANTIES, INCLUDING, BUT NOT LIMITED TO, THE IMPLIED WARRANTIES OF MERCHANTABILITY AND FITNESS FOR A PARTICULAR PURPOSE ARE DISCLAIMED. IN NO EVENT SHALL THE COPYRIGHT OWNER OR CONTRIBUTORS BE LIABLE FOR ANY DIRECT, INDIRECT, INCIDENTAL, SPECIAL, EXEMPLARY, OR CONSEQUENTIAL DAMAGES (INCLUDING, BUT NOT LIMITED TO, PROCUREMENT OF SUBSTITUTE GOODS OR SERVICES; LOSS OF USE, DATA, OR PROFITS; OR BUSINESS INTERRUPTION) HOWEVER CAUSED AND ON ANY THEORY OF LIABILITY, WHETHER IN CONTRACT, STRICT LIABILITY, OR TORT (INCLUDING NEGLIGENCE OR OTHERWISE) ARISING IN ANY WAY OUT OF THE USE OF THIS SOFTWARE, EVEN IF ADVISED OF THE POSSIBILITY OF SUCH DAMAGE.

## **Technical Support**

For technical support please contact:

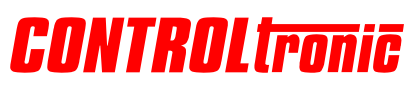

CONTROLtronic GmbH Schragenhofstr. 35 80992 Munich **Germany** 

#### **e-mail**

support@controltronic.com

#### **phone**

+49 89 74 55 66 77

© 2022 CONTROLtronic GmbH

Information presented enclosed is subject to change as product enhancements are made regularly. Subject to changes and errors.